# **WINART-Pflanzen 4.0**

## **Das Wichtigste in Kürze**

**Von Katrin Romahn und Jan Kieckbusch** 

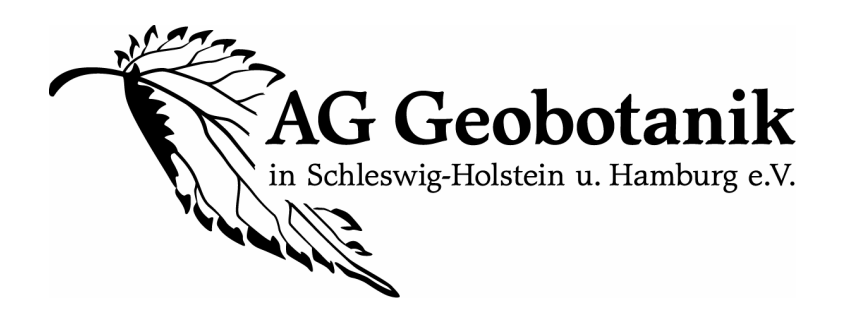

**Stand August 2010** 

## **Inhaltsverzeichnis**

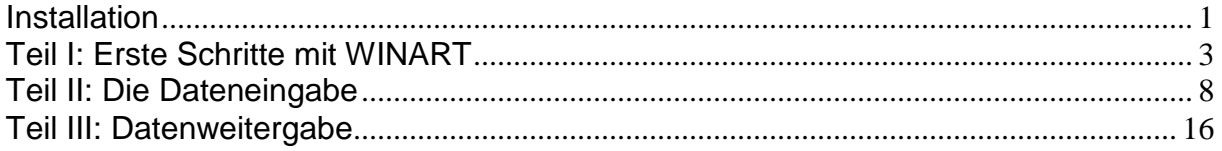

## **Installation**

WinPfl 4.0 wird vom LLUR (Ansprechpartnerin Dr. Silke Lütt, Tel. 04347-704-336) auf zwei CDs ausgegeben. Auf der CD "Farbkarten TK25" sind die TK-25.000 Messtischblätter sowie Übersichtskarten, auf der zweiten CD **"WINART Programmmodule"** die Programme für die verschiedenen Organismengruppen.

Als erstes müssen die Karten von der CD "Farbkarten TK25" auf die Festplatte kopiert werden. Dazu die CD einlegen und den Ordner Farbkart mit sämtlichen Dateien (TK-Einzelkarten und SH-Übersichtskarten) **auf das Laufwerk C** kopieren. Bitte den Farbkart-Ordner nicht auf ein anderes Laufwerk und nicht in ein Unterverzeichnis ablegen, da dann die Karten nicht vom Programm gefunden werden. Im Explorer muss sich folgendes Bild ergeben:

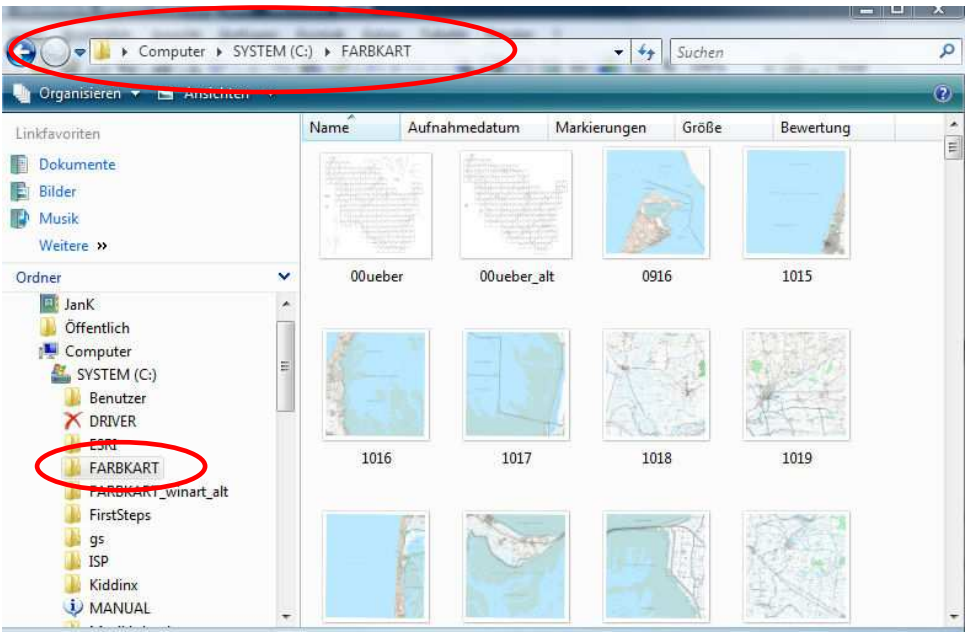

Dann die CD "WINART Programmmodule" mit den Programmen einlegen. Den Ordner mit der gewünschten Organismengruppe (Pflanzen, Wirbeltiere, Wirbellose) doppelklicken. Den Ordner "**Install**" doppelklicken. Die Datei "**SETUP**" doppelklicken.

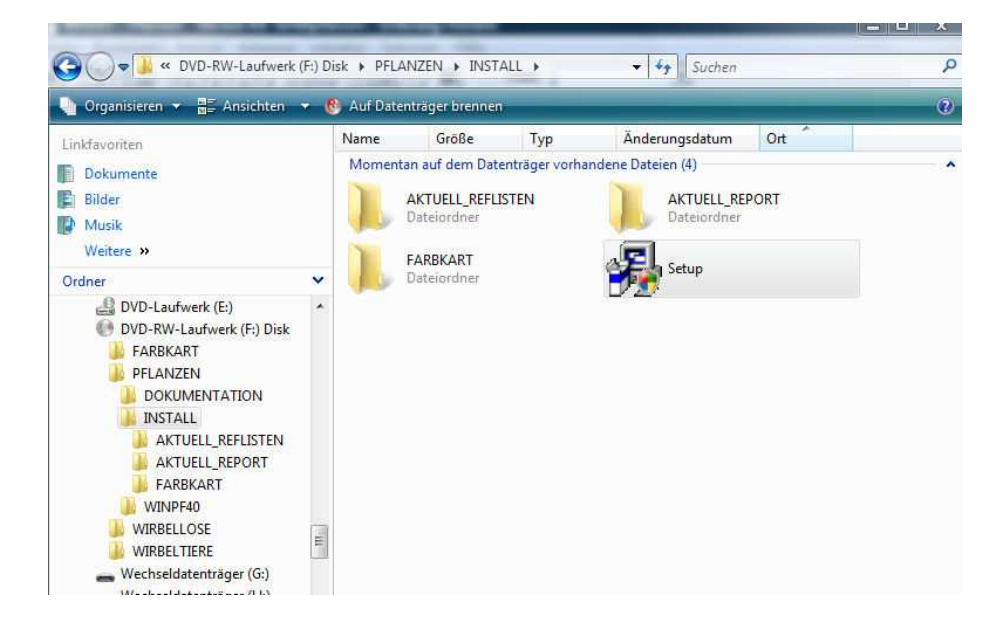

Es erscheint ein blaues Installationsfenster. Bitte mit "Weiter" alle Einstellungen übernehmen.

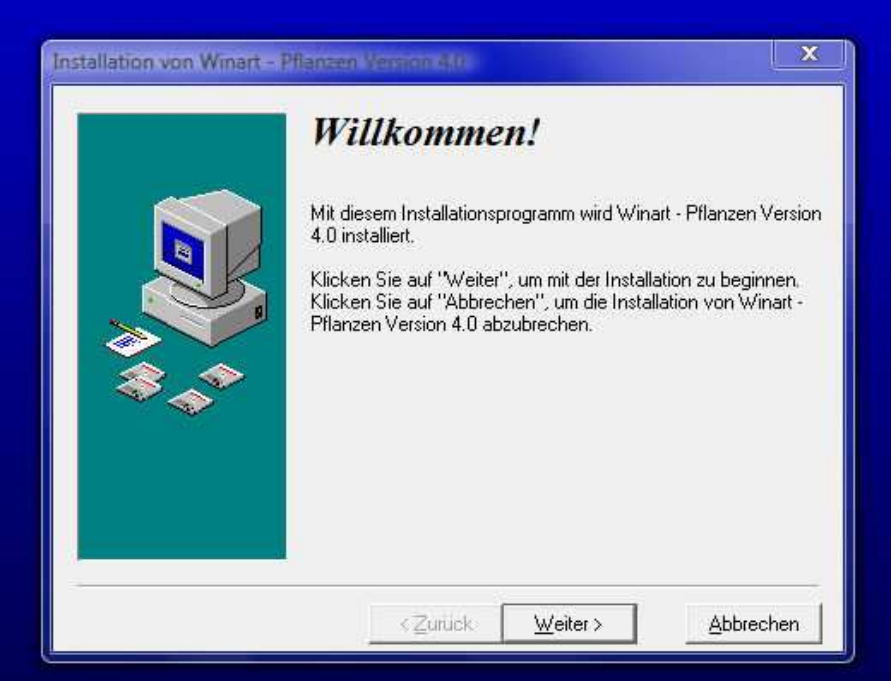

Als nächstes wird der Kürzel des Erfassers gefragt. Hier bitte 3 Buchstaben des Nachnamens und 2 Buchstaben des Vornamens sowie eine 1 einfügen. Beispiel Katrin Romahn: Kürzel "ROMKA1". Die Eingabe des Erfassers kann auch nach Programmstart erfolgen, ist an dieser Stelle aber ganz praktisch.

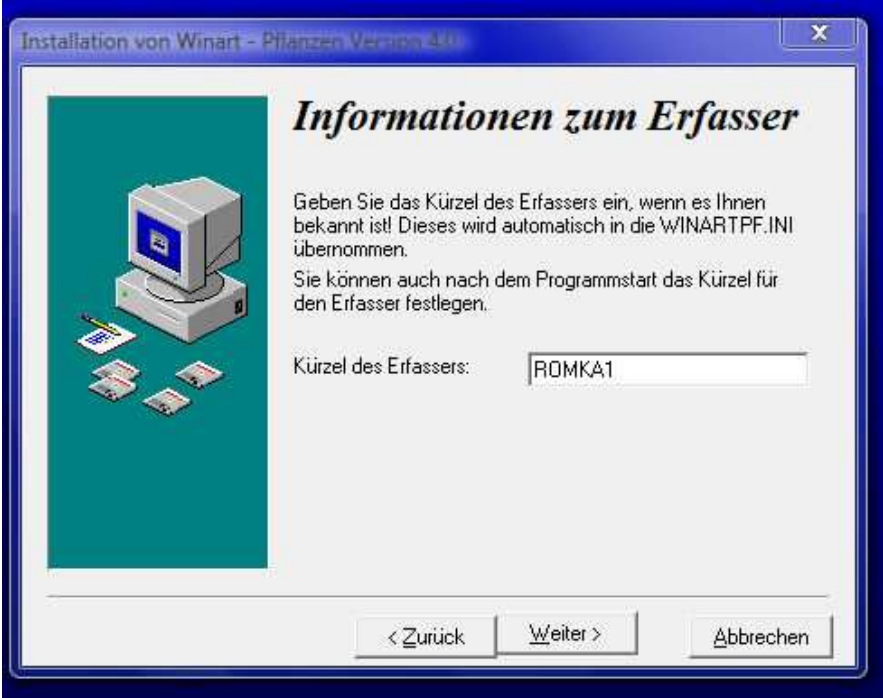

Bei den nächsten beiden Fenstern (**Programmverzeichnis wählen** und Installationsbereit) bitte ohne Einstellungsänderungen auf "Weiter" klicken. Es erfolgt die Installation. Ggf. muss der Computer nun einmal neu gestartet werden.

Anmerkung: Die auf der CD "WINART Programmmodule" vorhandenen Ordner "Farbkart" brauchen nicht berücksichtigt werden, da die Inhalte bereits auf der CD **Farbkarten TK25" enthalten sind.** 

## **Teil I: Erste Schritte mit WINART – Programmstart, Voreinstellungen, Datei anlegen, Datei öffnen**

#### **Programmstart**

Das Programm lässt sich öffnen, indem man z.B. mit der Maus auf den "Start-**Knopf"** (unten links) geht, mit der **linken** Maustaste einmal klickt, im erscheinenden Menü auf **Programme** geht und hier WinArtPF4.0 sucht. Es erscheint ein kleines **Blumentopf-Symbol**, auf das einmal geklickt wird. Meist erscheint das Blumentopf-Symbol auch auf dem Desktop, sodass es auch hier mit Doppelklicken gestartet werden kann.

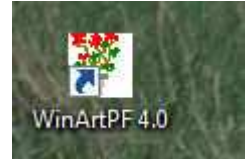

Falls Sie nicht schon den Erfasser eingegeben haben (s.o.), erscheint das Feld "Datenerfasser" mit einem Kürzel. Hier bitte ggf. das Namenskürzel eingeben, wie auf der vorhergehenden Seite beschrieben.

Es erscheint die Grundübersicht mit den Menüknöpfen in der Kopfleiste: Datei, Bearbeiten, Ansicht….

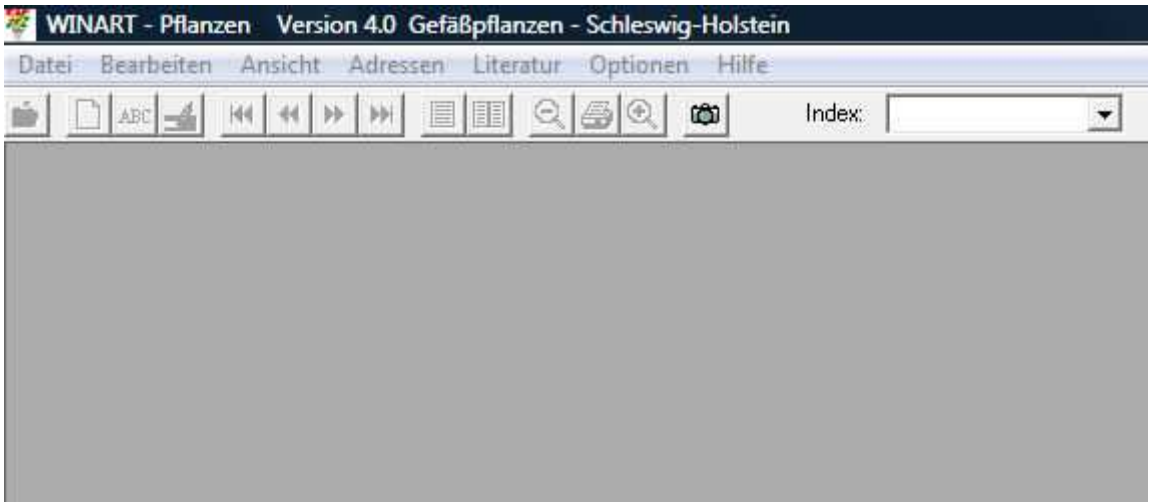

## **Voreinstellungen (unbedingt durchführen!)**

Bevor mit der Dateneingabe begonnen wird, müssen einige Voreinstellungen vorgenommen werden, die später die Dateneingabe erleichtern.

- **Artengruppe:** Um in Zukunft immer mit der Artengruppe "Gefäßpflanzen" anzufangen, klickt man mit der linken Maustaste auf den Menüpunkt "Datei", geht auf den Unterpunkt "Einstellungen" und dort auf "Voreinstellungen". Hier sollte "Gefäßpflanzen" angekreuzt sein. Im weiteren Text werden solche Pfade, bei denen man sich mit der **linken** Maustaste durch verschiedene Untermenüpunkte klickt, in folgender Kurzform (immer in kursiv) angegeben: **Datei/Einstellungen/Voreinstellungen**. OK klicken.
- **Feldauswahl:** Eine weitere Voreinstellung, die unbedingt vor der Anlage der ersten Datei eingestellt werden sollte (Erklärung später), findet sich unter dem Pfad: **Datei/Einstellungen/Feldauswahl/Punktdatenmaske**. Hier erscheinen zwei Fenster (s.u.). Klicken Sie nun auf den untersten Button "**<<Alle**", so dass alle Bezeichnungen ins linke Fenster rutschen. Nun klicken sie im **linken Fenster** die Bezeichnung **"Art"** an und drücken anschließend auf "**Übernehmen->**", sodass die Bezeichnung ins rechte Fenster rutscht. Genauso holen sie folgende Bezeichnungen vom linken ins rechte Fenster: **Autor**, **Beobacht, Beo**\_**Datum, Ortlokal, Ortsname, GK-H, GK-R, Kreis, Quadrant, Erfname, Erfdatum, TAXNR, SIPNR, AGGNR (siehe Bild unten, Reihenfolge egal).** "OK" klicken. Bei der späteren Arbeit mit WINART können sie die Auswahl nach Ihren Bedürfnissen individuell verändern, doch dazu später mehr.

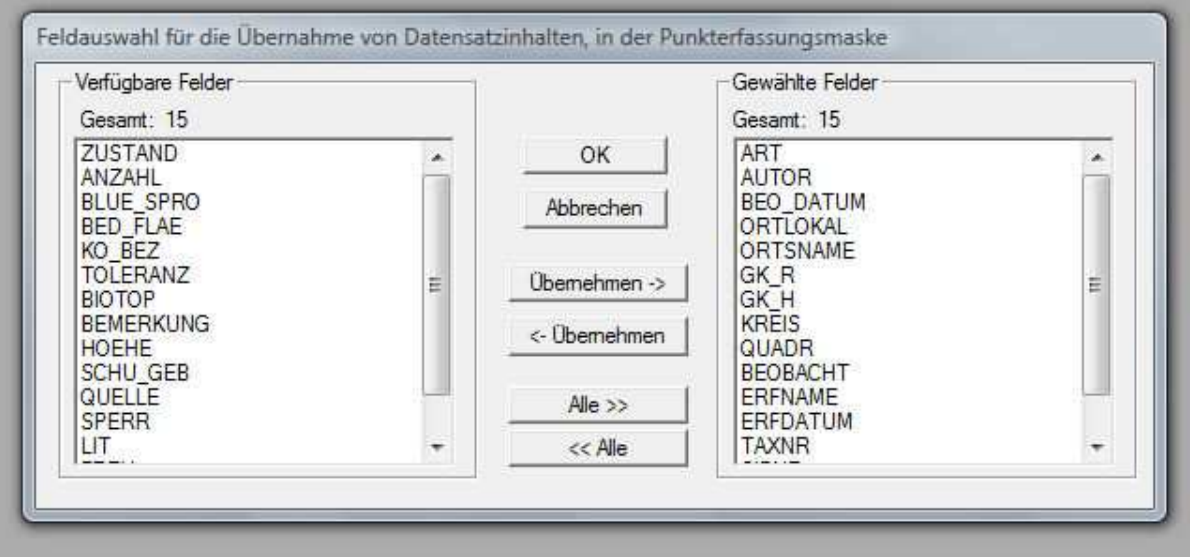

### **Beobachteradresse**

Nun sollte der Name des/der BeobachterIn eingeben werden, sodass man später nur noch ein Kürzel eintragen muss. Dazu in der Kopfzeile **Adresse/Maske** wählen, auf "Neu" drücken und den Namen (notwendige Angabe) sowie ggf. Adresse etc. (freiwillige Angabe!) des/der BeobachterIn eintragen, "Speichern" drücken.

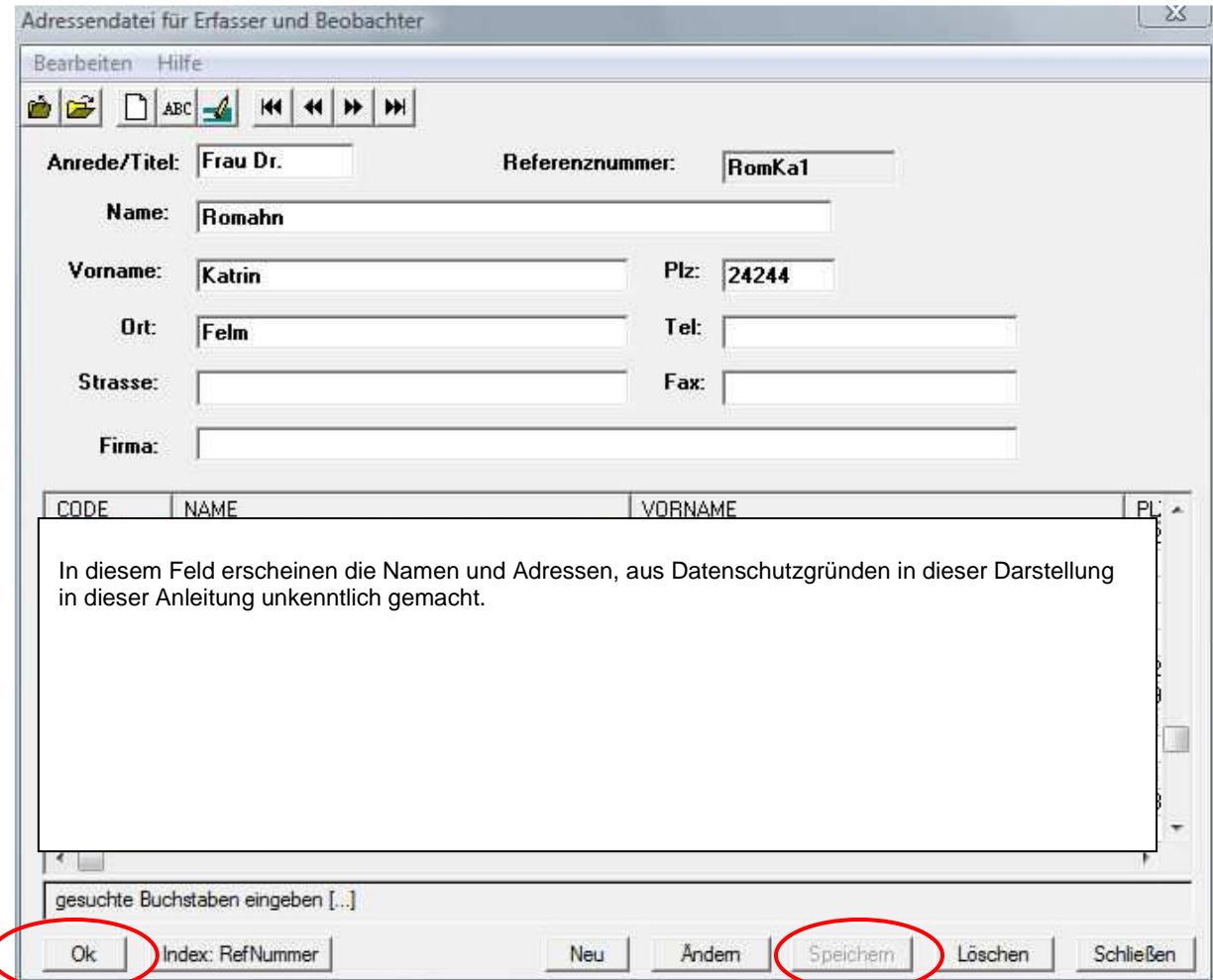

Leider ist es nicht möglich, mehrere Beobachter einzugeben. Falls dies gewünscht wird, kann über eine geschickte Angabe in der Adressen-Maske ein Beobachterteam oder eine Exkursionsgruppe verschlüsselt werden, die dann unter einem eigenen Kürzel auftaucht.

Die Person, welche die Daten eingibt, ist der/die **Erfasser/in**. WinArt füllt das Erfasser-Feld automatisch aus. Auch wenn bereits der Erfasser bei den vorhergehenden Schritten angegeben wurde, muss hier **die Adresszeile des Erfassers in der Adressen-Liste mit einem Mausklick angefärbt werden**. Klicken Sie also Ihren Namen in der Liste an, sodass er dunkel hinterlegt wird und **drücken**  Sie anschließend "OK".

Die bis hierher durchgeführten Voreinstellungen brauchen nur einmal durchgeführt werden und müssen nicht bei jedem neuen Programmstart wiederholt werden!

### **Anlage einer neuen Datei**

Nun kann es endlich mit der Dateneingabe losgehen! Um neue Beobachtungsdaten einzugeben, muss als erstes eine neue Datei angelegt werden. Dazu unter Datei/Neu gehen.

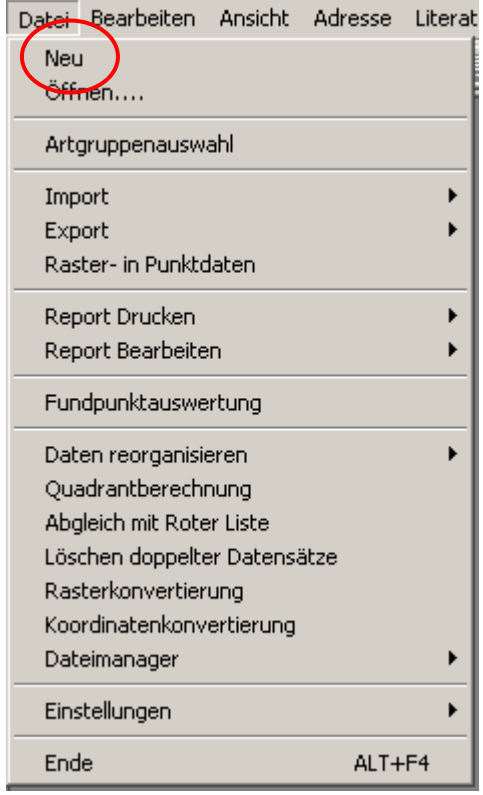

**Konvention:** Die leider auf nur **fünf Stellen begrenzte** Benennung der Datei sollte innerhalb der AG Geobotanik einheitlich nach folgendem Muster erfolgen: **Nachname des Melders 2stellig**, **Beobachtungsjahr zweistellig, Nummer der Meldung**. Beispiel: PR101 für die erste gemeldete WINART-Datei von Paula Primel im Jahre 2010.

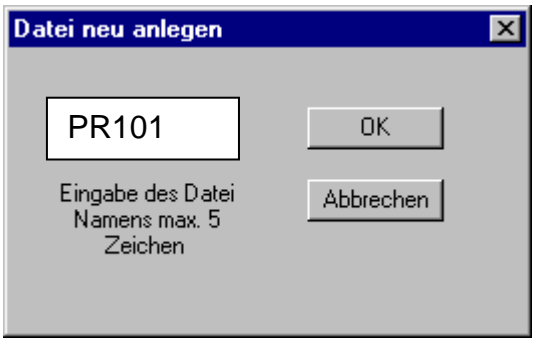

Wenn man auf OK klickt, erscheint folgendes Fenster:

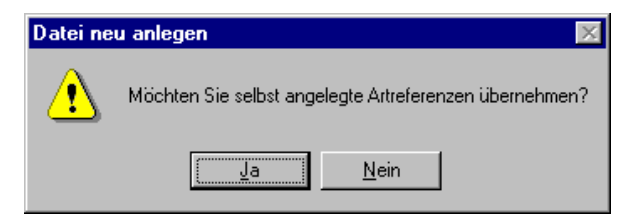

Hier bitte "Nein" klicken.

#### **Eine Datei öffnen**

Um mit der eben angelegten Datei arbeiten zu können, muss man sie öffnen: Datei/Öffnen.

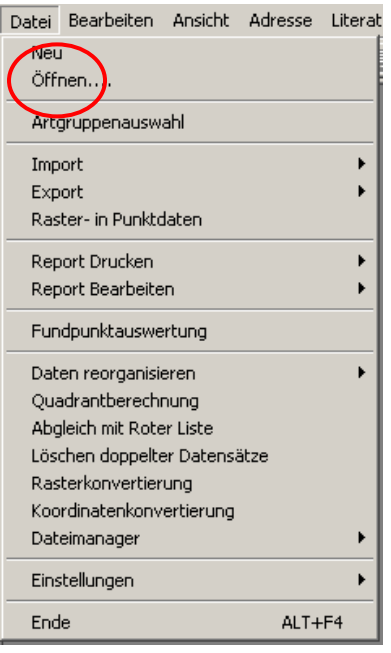

Es erscheinen die im Datenverzeichnis vorhandenen Dateien, jedoch um einige Buchstaben ergänzt: die eben angelegte (noch leere) Datei heißt jetzt: GPR101PK. Die übrigen Buchstaben fügt WINART automatisch hinzu. Die Datei einmal anklicken und "Öffnen" drücken.

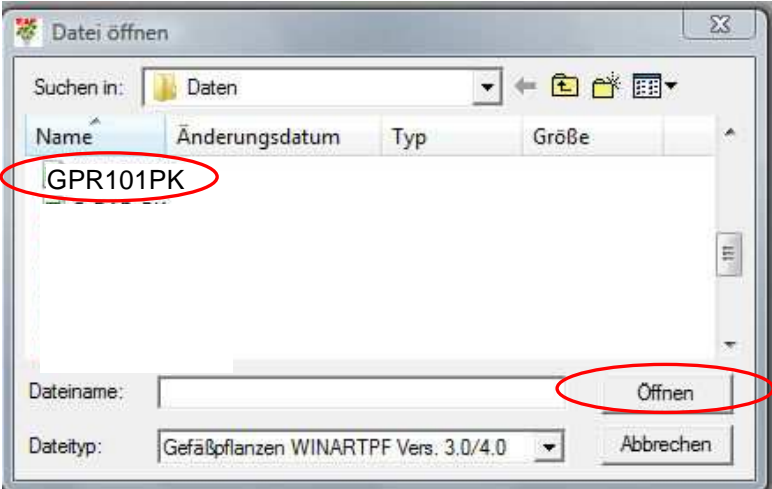

Nun erscheint die Eingabemaske, über die alle Daten eingegeben werden.

## **Teil II: Die Dateneingabe**

## **Die Eingabe von Punktdaten**

Wenn man eine Datei öffnet, kommt man zunächst automatisch in die Maske für die **Punktdatenerfassung** (s. Schaltfläche links oben).

**Wichtig:** Für die Dateneingabe muss als erstes die Maske zur Eingabe **aktiviert**  werden. Hierzu wird das Schaltfeld "Neu" (rechts auf der Maske) geklickt. Danach sind die Eingabefelder gelb hinterlegt und zur Eingabe bereit. Um in ein Feld zu gelangen, einfach mit der Maus anklicken.

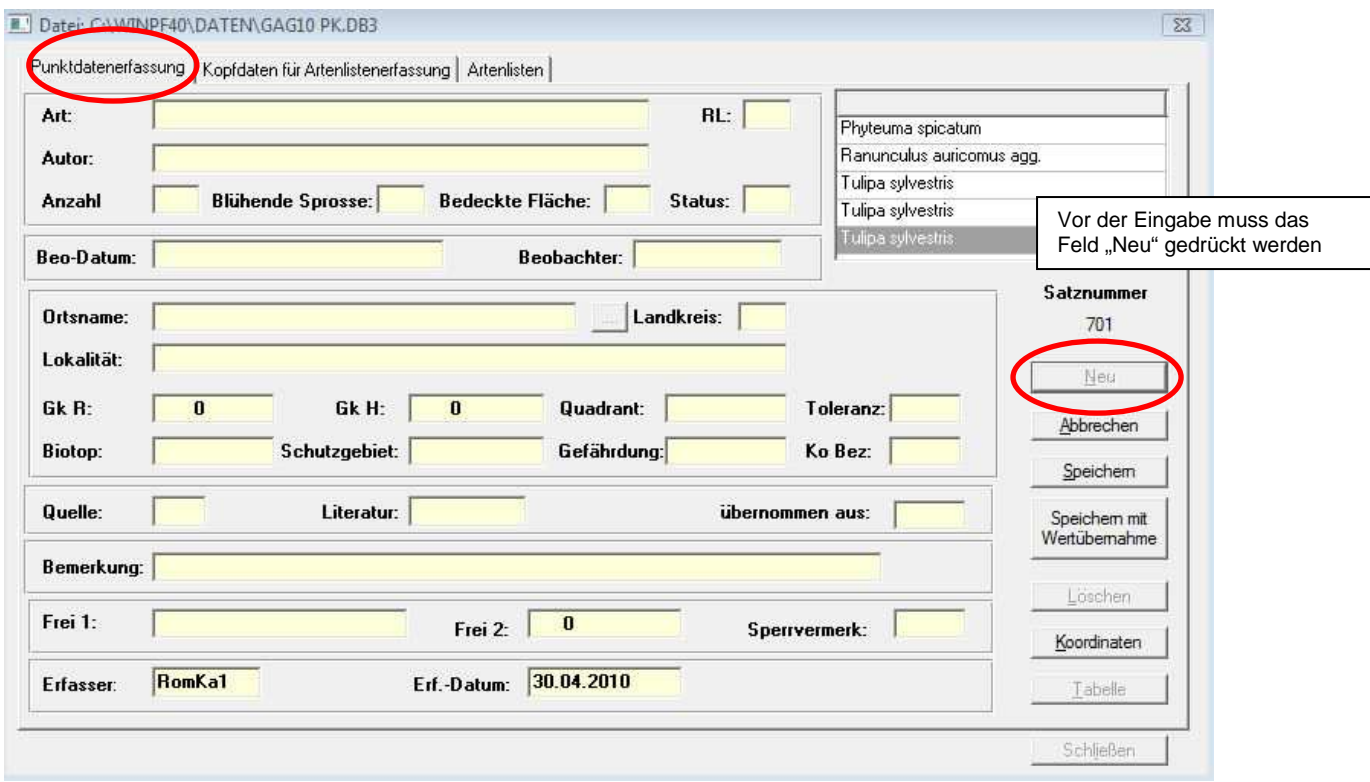

#### **Feld Art**

Hier gibt man den wissenschaftlichen Artnamen ein und drückt **auf der Tastatur die** "Eingabe/Return"-Taste oder die Funktionstaste "F2" (ganz oben auf der Tastatur). In der Regel braucht man vom Gattungsnamen und dem Artepitheton jeweils nur die ersten drei Buchstaben einzugeben mit einer Leerstelle nach den ersten drei Buchstaben des Gattungsnamen, z.B. Vac oxy und klickt dann auf die **Funktionstaste ..F2".** 

Es erscheint eine Art-Referenzliste (s.u.). Um die Anzahl der Arten in der Referenzliste überschaubar zu halten, wurde sie in eine "Vorrangliste" (vor eingestellt) und eine "**vollständige Liste"** (mit seltenen Arten, Unterarten) unterteilt (über Button unten anwählbar, siehe Abb.). Man hat dadurch die Auswahl zwischen der Art im engeren Sinne, dem Aggregat oder verschiedenen Unterarten. Hier bitte genau hinschauen, was man eingeben möchte!

Wenn man die Art/Sippe auf der erscheinenden Referenzliste ausgesucht hat, drückt man "OK".

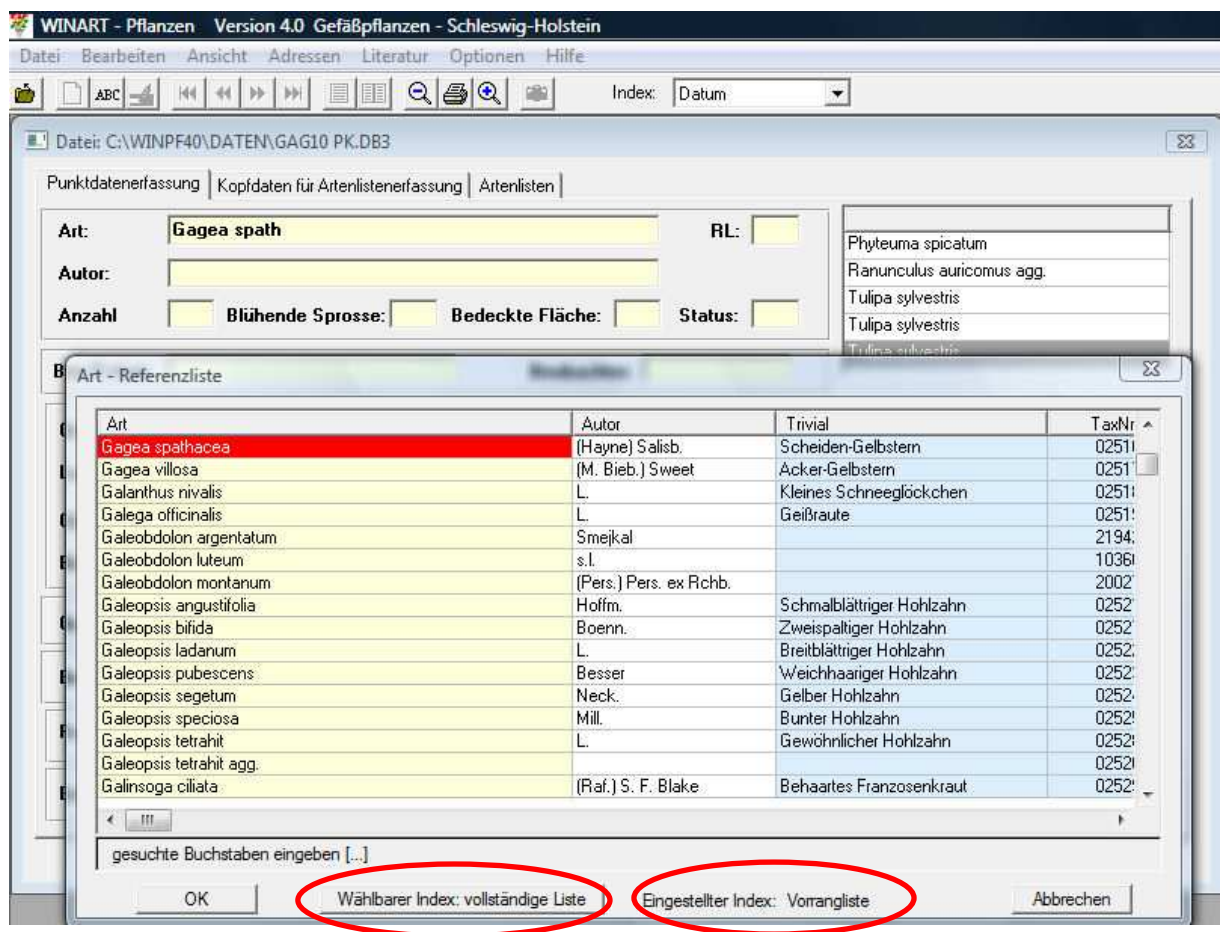

#### **Feld Anzahl, Feld Blühende Sprosse, Feld Bedeckte Fläche**

Diese drei Felder stehen zur Verfügung, damit die Menge der beobachteten Pflanzen abgeschätzt werden kann. Wenn Sie in das entsprechende Eingabefeld klicken und dann die Taste "**F2**" drücken, erscheint jeweils eine Referenzliste mit Größenklassen, aus denen Sie auswählen können.

#### **AG-Konventionen**:

**Bitte geben Sie aus Gründen der besseren Auswertbarkeit immer einen Wert im Feld "Anzahl" ein!** Die Eingabe in die Felder "Blühende Sprosse" und "bedeckte Fläche" ist optional und in vielen Fällen verzichtbar.

Hier noch einige Anregungen für die Verwendung des "Anzahl"-Feldes:

Ein einziges Polster von z. B. Thymian sollte als eine Pflanze eingegeben werden.

Sind Pflanzenteile von (mutmaßlichen) Polykormen oberirdisch visuell deutlich abgrenzbar, sollten diese wie Einzelpflanzen eingegeben werden (Bsp. Schösslinge von Zitterpappel).

Wenn Sie z. B. Pflanzenvorkommen entlang linearer Strukturen (z. B. Böschung des Nord-Ostsee-Kanals etc.) eingeben, setzen Sie bitte mindestens ca. alle 150 m einen neuen Punkt und schätzen Sie die Anzahl entsprechend. Dies ist z.B. wichtig für eine spätere Raster-Auswertung.

#### **Feld Status**

Hier bedeutet "kein Eintrag" Normalstatus. Über eine Referenzliste (F2) lassen sich weitere Statusangaben wählen wie z.B. angesalbt, kultiviert und unbeständig verwildert etc.

#### **AG-Konvention:**

Eine Eingabe in das Status-Feld ist nur erforderlich, wenn ein abweichender Status extra betont werden soll. Dass z. B. Heracleum mantegazzianum ein Neophyt ist, ist bekannt und braucht nicht extra eingegeben zu werden (Zeitersparnis!). Wenn allerdings in Kiel auf einer Verkehrsinsel offensichtlich angesäte Anthemis tinctoria gesichtet wurde, ist der Eintrag "kultiviert und unbeständig verwildert" möglicherweise angebracht.

#### **Feld Beo-Datum**

Die Datumsangaben erfolgen in der Form: 15.05.2010.

#### **Feld Beobachter**

Aufgrund eines Programmierfehlers (F2-Taste funktionslos!) muss hier der erste Buchstabe des Nachnamens des Beobachters eingegeben werden, z.B. "R" bei Katrin Romahn. Über die "Eingabe/Return"-Taste (nicht F2!) erscheint die anfangs eingegebene Liste der Beobachter zur Auswahl, so dass ein **Namenskürzel** ausgesucht werden kann.

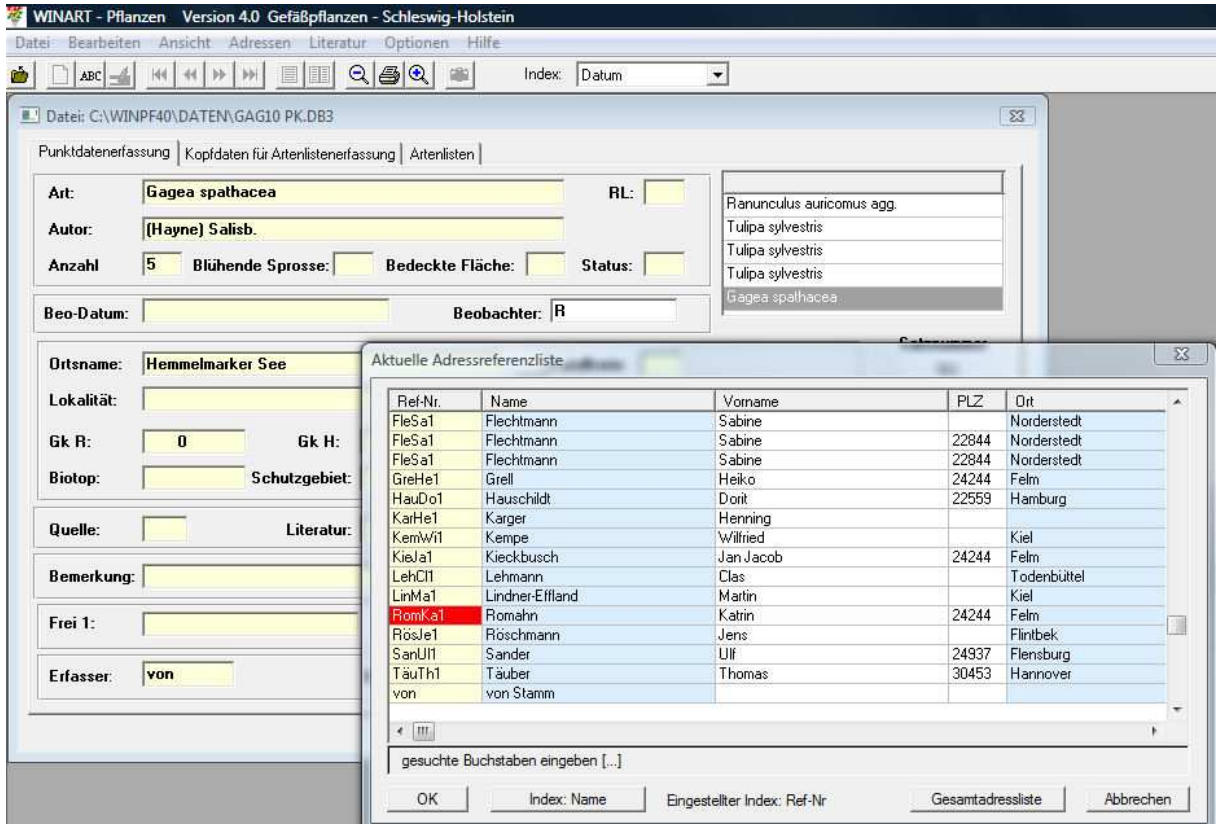

Soll nachträglich ein weiterer Beobachtername in die Adressenliste eingegeben werden, dann mit der rechten Maustaste in das Feld "Beobachter" klicken und "**Neue Adresse anlegen**" auswählen. Hier kann auch der Erfasser als Beobachter ausgewählt werden (wenn identisch).

#### **Feld Ortsname**

Wenn man in das Feld Ortsname z. B. "Hemmelmarker See" eingibt und die **Gemeindereferenzliste** mit der Funktionstaste "F3" aktiviert (nicht F2!!), erscheint eine Liste mit Ortsangaben, in der auch der Hemmelmarker See zu finden ist, so dass man "OK" drücken kann. In der "**Gemeindereferenzliste**" sind **alle Gemeinden, fast alle Naturschutzgebiete Schleswig-Holsteins** sowie eine große Anzahl von **häufig aufgesuchten Beobachtungsgebieten** (z.B. Wälder, Seen, Moore, markante Küstenorte, etc.) aufgeführt. Orte mit uneindeutiger Bezeichnung sind doppelt verschlüsselt (z.B. Endern und Gehege Endern); für die Inseln und einige große Gebiete (Eider-Treene-Sorge-Niederung (ETS), Segeberger Forst) gibt es ebenfalls zwei Eintragungen (z.B. Nössekoog Sylt und Sylt Nössekoog oder Dacksee (ETS) und ETS Dacksee).

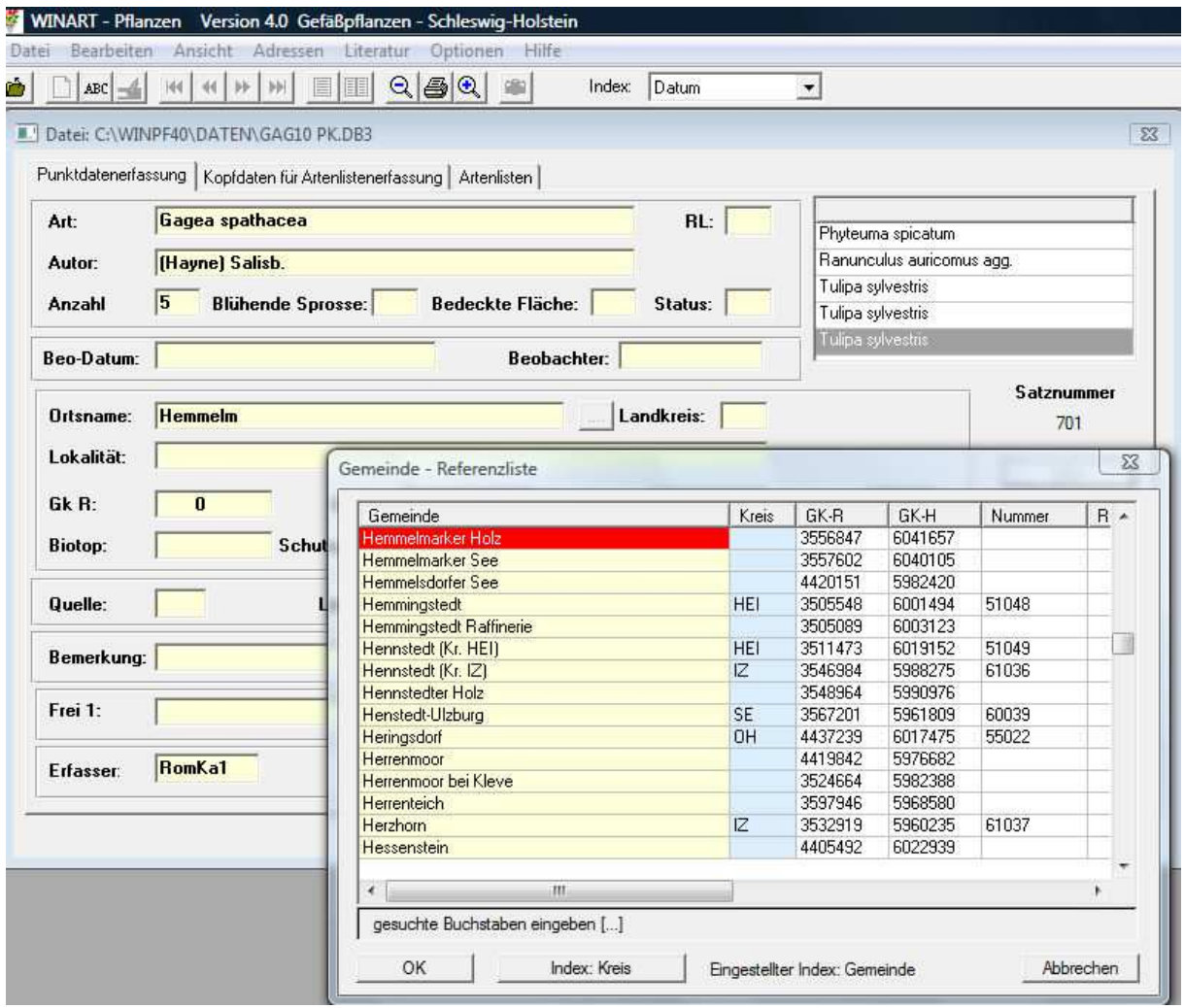

Durch das Drücken der Taste "F3" wurde die **Verbindung zu den topographischen**  Karten aktiviert, zu erkennen an dem Feld mit den drei Punkten "..." rechts neben dem Feld "Ortsname", das nun nicht mehr blass, sondern dunkel erscheint (siehe Abb.).

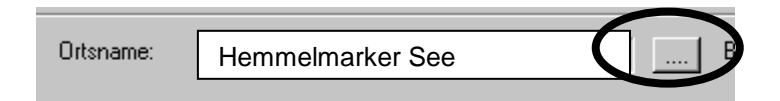

Wenn man nun auf diese drei Punkte "..." klickt, wird die entsprechende Karte geöffnet.

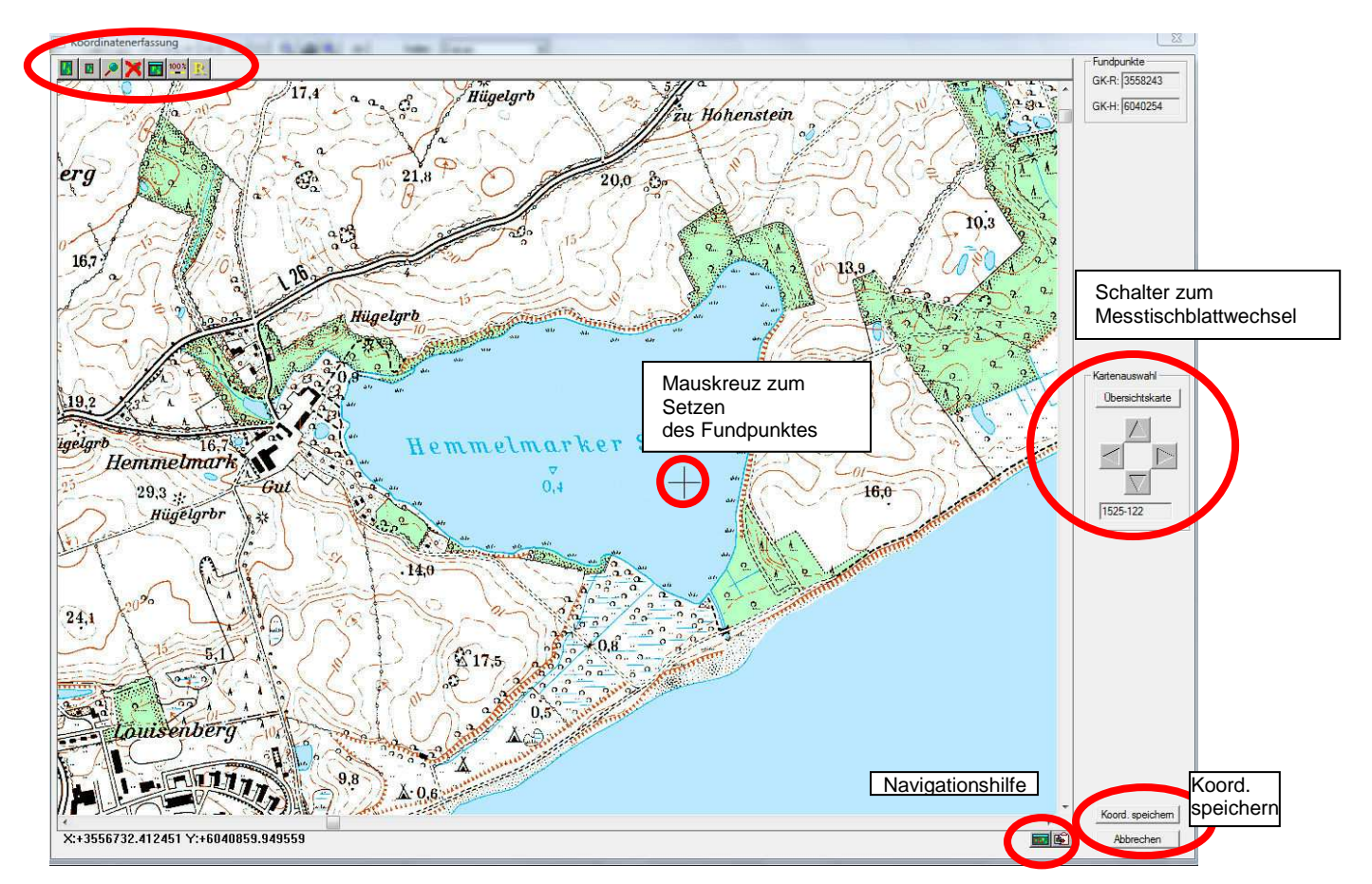

Der Mauspfeil ist nun zu einem Kreuz geworden, mit dem man auf den genauen Fundpunkt der Beobachtung gehen kann. Durch Klicken mit der **linken** Maustaste **wird der Fundpunkt gesetzt** (rote Kreise). Falls man sich hierbei geirrt hat, kann man den Punkt einfach an einer anderen Stelle neu setzen. Nachdem der Fundpunkt gesetzt wurde, kommt man über den Schalter "Koordinaten speichern" wieder zur Maske zurück, über "Abbrechen" ohne Fundpunktsetzen.

Wenn das Beobachtungsgebiet **nicht** in der Gemeindereferenzliste zu finden ist, muss man die **Gemeinde** oder den **nächsten größeren Ort** in das Feld "**Ortsname**" eingeben, z.B. "Eckernförde". Nach dem Drücken von "F3" und Klicken auf das nun aktivierte drei-Punkte-Feld "..." landet man in dem Ort oder der entsprechenden Gemeinde. Von hier aus muss man das Bebachtungsgebiet suchen. Eine **Navigationshilfe** auf der topographischen Karte ist der kleine blau-grüne Knopf mit rotem Viereck unten rechts am Kartenrand.

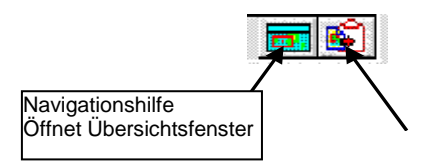

Wenn man diesen Knopf drückt, erhält man das gesamte Messtischblatt verkleinert als "**Overview**" (siehe Abbildung oben). Mit Hilfe des roten Vierecks darin kann man mit **gedrückter linker** Maustaste auf dem Messtischblatt umherfahren.

Falls der Beobachtungsort auf einem benachbarten Messtischblatt liegt, kann man mit dem Schalter rechts neben der Karte in ein benachbartes Messtischblatt wechseln. Über "**Koordinaten speichern**" kommt man zur Maske zurück.

#### **Feld Lokalität**

Bei der Eingabe über die Gemeindereferenzliste sollte hier **der genaue**  Beobachtungsort beschrieben werden, z.B. "Wegrandböschung" oder "feuchter Erlenwald" oder an der "NW-Seite der Kirchenmauer",....

**Feld Landkreis**: das Autokennzeichen für den Landkreis angeben (z.B. RD).

#### **Feld GK-R und GK-H**:

werden automatisch beim Setzen des Beobachtungspunktes mit den Gauss-Krüger-Koordinaten ausgefüllt.

Hinweis für Benutzer von GPS-Geräten: Wenn Sie hier die im GPS ermittelten exakten Rechts- und Hoch-Werte einsetzen, können Sie sich umgekehrt das Setzen des Beobachtungspunktes auf der Karte sparen. Dieser wird dann automatisch eingefügt.

#### **Feld Quadrant:**

wird automatisch beim Setzen des Beobachtungspunktes ausgefüllt.

Nur für GPS-Anwender: Wenn die Koordinaten aus dem GPS in die Felder GK-R und GK-H eingegeben werden, ohne dass in der Karte ein Punkt gesetzt wurde, wird das Feld Quadrant nicht automatisch aktualisiert. Um trotzdem den richtigen Quadranten für die Beobachtung zu bekommen, muss nach Eingabe aller Daten und Schließen der Datei die Funktion: "Datei/Quadrantenberechnung" durchgeführt werden.

#### **Feld Toleranz:**

gibt an, wie genau der Beobachtungspunkt gesetzt wurde. Kein Eintrag heißt: exakter Fundpunkt. Über "**F2**" lassen sich mehrere Toleranzbereiche angeben.

#### **Feld Schutzgebiet**:

ggf. über "**F2**" Schutzstatus auswählen (z.B. NSG, NP, etc.).

#### **Feld Biotop** und **Feld Sonstiges**

über "**F2**" kann man den Biotop auswählen, z.B. GW für Grünland-Weide. Die Auswahl ist sehr zeitraubend, deshalb:

#### **AG-Konvention**

Um Zeit zu sparen, können Anmerkungen zu Biotop und Standort lieber in die Felder "Lokalität" oder "Bemerkungen" eingesetzt werden (z. B. "auf Fein- und Grobschotter zwischen Gleisanlagen"). Das "Biotop"-Feld bleibt dann frei.

#### **Felder Quelle, Literatur, übernommen aus:**

wichtig für Eingabe von Fremddaten und aus der Literatur, bleibt bei normalen Beobachtungsmeldungen leer.

#### **Feld Gefährdung:**

Hier kann man entweder "G" für gefährdet (im Bemerkungsfeld zu präzisieren) oder "U" für augenscheinlich derzeit nicht gefährdet eingeben.

#### **Feld Bemerkungen:**

Hier können Sie ergänzende Informationen zu ihrer Beobachtung unterbringen.

#### **Wichtiger Tipp zur zeitsparenden Eingabe:**

Falls Sie noch weitere Daten vom gleichen Beobachtungsort oder von der gleichen Art eingeben möchten, drücken Sie nicht auf "Speichern", sondern auf "Speichern **mit Wertübernahme**". Hierdurch wird ein neuer Datensatz angelegt (Satznummer (oben rechts) ändert sich!), wobei die Werte aus dem vorherigen Datensatz übernommen werden. Dies hat den Vorteil, dass nicht alle Felder neu gefüllt werden müssen (z. B. wenn Sie mehrere Pflanzenarten im selben Gebiet beobachtet haben, oder wenn Sie mehrere Fundpunkte einer Art anlegen möchten).

Wenn Sie in der Maske auf den Button "Koordinaten" gehen, landen Sie beim **zuletzt eingegebenen Fundpunkt, sodass schnell nahe beieinander liegende Beobachtungen eingegeben werden können.** 

Wenn sie bereits auf "Speichern" gedrückt haben müssen sie erst auf "**Ändern**" und dann auf "Speichern mit Wertübernahme" klicken.

Einen **Überblick über die angelegten WINART-Datensätze** innerhalb einer Datei verschaffen Sie sich, indem Sie auf das kleine Tabellen-Symbol in der Kopfzeile klicken. (Oder in der Kopfzeile Ansicht/Tabelle drücken). Dann erscheint eine Tabelle mit allen Datensätzen.

## l罰 l

In der Tabelle können Sie Eintragungen korrigieren, indem Sie das Feld **doppelklicken**, den Eintrag verändern oder ergänzen und anschließend auf **Return drücken** (nicht einfach in ein anderes Feld klicken!). Zur Eingabemaske kommen Sie zurück über den Schalter "Maske".

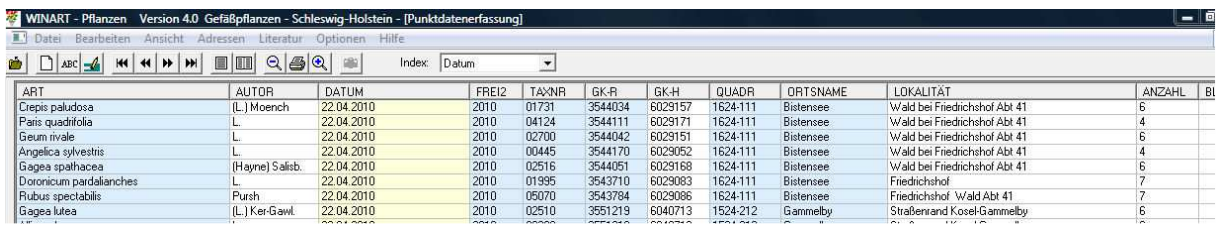

**Tipp**: Wenn Sie viele Fundpunkte oder Datensätze einzugeben haben (z. B. 20 Fundpunkte einer Art in einem Gebiet, Daten aus ihrem Tagebuch), markieren Sie handschriftlich auf Ihrer Feldkarte/Ihrem Tagebuch die Punkte bzw. Eintragungen, die Sie bereits eingegeben haben, mit der entsprechenden WINART-Satznummer (rechts oben in der Maske eingeblendet). Man kommt nämlich sehr leicht durcheinander, welche Punkte man bereits eingegeben hat, und welche noch nicht!

## **Abschließend: 3 wichtige Tipps zur Arbeit mit WINART**

## **1. Speichern Sie Ihre Daten regelmäßig extern**

Jeder Datensatz wird gespeichert, sobald Sie auf die Taste "Speichern" oder "**Speichern mit Wertübernahme**" gedrückt haben. Die Daten werden in **6 Dateien** im Verzeichnis WINART im Ordner "DATEN" gespeichert (C:\WINPFL\Daten). Die zusammengehörenden Dateien haben alle den gleichen Namen, aber unterschiedliche Zusatzbuchstaben/Endungen (siehe Datenweitergabe, s.u.). Nach einem Programmabsturz kann es vorkommen, dass eine Datei nicht mehr geöffnet werden kann. Daher sollten Sie unbedingt **regelmäßig den gesamten Ordner "DATEN" auf eine CD, Diskette oder an eine andere Stelle auf ihrer Festplatte kopieren**. So ist sichergestellt, dass bereits eingegebene Daten weiter genutzt werden können.

### **2. So viele Informationen wie möglich, so wenig Aufwand wie nötig**

Wenn Sie ihre Beobachtungsdaten in WINART eingeben, ist es nicht notwendig, für jede Meldung sämtliche Felder auszufüllen. Einige Felder bleiben sowieso leer, da sie bei normalen Beobachtungsmeldungen keine Bedeutung haben (z.B. Feld Literatur), oder kein Eintrag der Regelfall ist (z.B. Feld Status: kein Eintrag = Normalstatus). Um die Daten später sinnvoll auswerten zu können, sind jedoch Angaben in folgenden 7 Feldern unbedingt notwendig: **Art, Anzahl, Datum, Beobachter, Ortsname und Lokalität**. Die Felder **GK-R, GK-H und Quadrant** werden automatisch beim Setzen des Punktes ausgefüllt. Andere Felder wie zum Beispiel "bedeckte Fläche" müssen nicht bei jedem Datensatz ausgefüllt werden. Wie oben bereits erwähnt, braucht das Feld "Biotop" ebenfalls nicht ausgefüllt zu werden, da die Eingabe hier sehr zeitraubend ist. Nutzen Sie für standörtliche Informationen bei Bedarf das Feld "Bemerkungen".

## **3. Wertübernahme - Eingabeerleichterung und Fehlerquelle**

Im Teil I "Erste Schritte mit WINART" haben sie bei der Funktion Feldauswahl einige Felder aus dem linken ins rechte Fenster geschoben. Diese Felder werden bei der Funktion "Speichern mit Wertübernahme" in den neuen Datensatz übernommen. Für die Eingabe von regelmäßig wiederkehrenden Arten, Orten und Datumsangaben (z.B. bei der Eingabe einer Exkursionstour) ist es eine große Erleichterung. Bitte achten Sie aber darauf, nicht aus Versehen Einträge "mitzuschleppen", die für den entsprechenden Datensatz gar keine Gültigkeit haben. Um dieser Gefahr vorzubeugen, haben wir erst einmal nur eine Auswahl von Feldern bei der Funktion Feldauswahl genommen. Sie können gerne auch weitere (alle) Felder bei der Feldauswahl übernehmen, solange Sie sich der Problematik des Wertemitschleppens bewusst sind. Eine nachträgliche Korrektur (Löschung irrtümlich mitgeschleppter Daten) ist leider recht mühsam und zeitaufwendig.

## **Teil III: Datenweitergabe**

Die Winart-Dateien sollten möglichst mindestens jährlich an die AG (Katrin Romahn) per mail oder CD übergeben werden.

Die Beobachtungsdaten werden immer in 6 Dateien im Ordner "Daten" gespeichert (C:WINPFL40\Daten). Die zusammengehörenden Dateien haben alle den gleichen Namen, aber unterschiedliche Zusatzbuchstaben/Endungen. Zum Beispiel:

> **GPR101AD GPR101KO GPR101LI GPR101PK GPR101RA GPR101RL**

Im Explorer sieht es dann zum Beispiel so aus (andere Dateibezeichnungen). Die zusammengehörenden Dateien sind eingekreist.

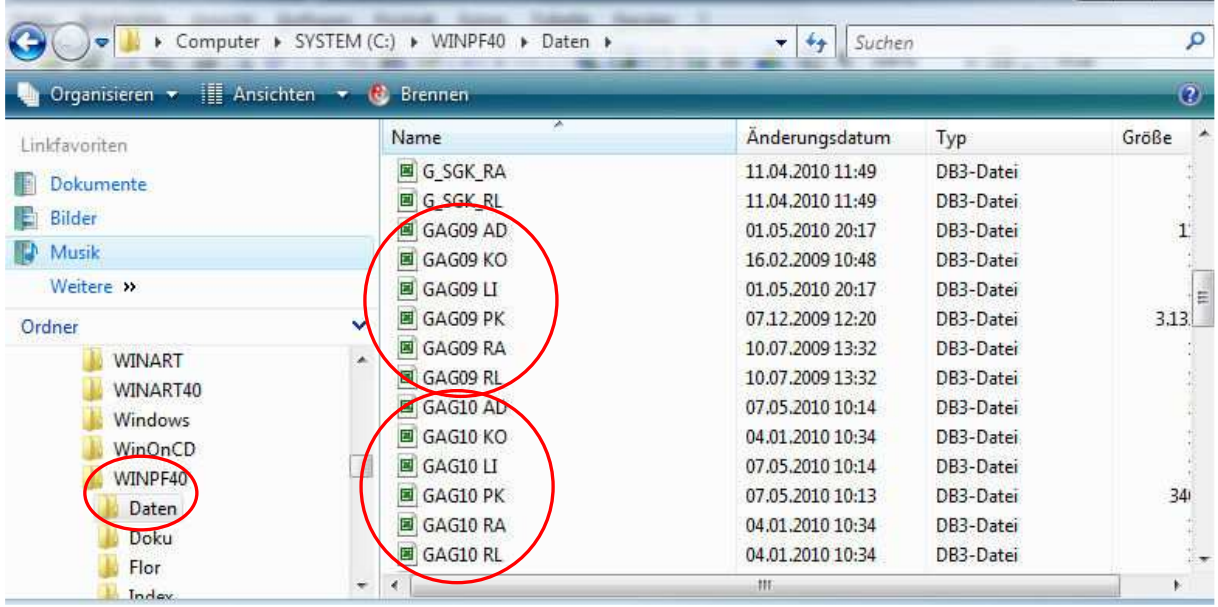

Für eine Meldung müssen immer **alle 6 zusammengehörenden Dateien** aus dem Ordner "Daten" auf eine Diskette, CD oder in den Anhang einer Mail kopiert werden (gerne auch gezippt).

Wenn Sie Winart-Dateien erhalten (z.B. per mail oder auf Diskette) und mit diesen arbeiten möchten, müssen Sie alle **6 zusammengehörenden Dateien** aus dem Mailanhang/Datenträger in den Ordner C:\WINPF40L\Daten kopieren. Anschließend können die Daten in Winart über "Datei/Öffnen" angesehen werden.

Senden Sie bitte die WINART-Meldungen an **Katrin Romahn**.

Per e-mail: **katrinromahn(at)yahoo.de** 

Per Post (CD): **Dr. Katrin Romahn Lange Reihe 14 d 24244 Felm** 

Alle Meldungen werden dann auch zentral an das LLUR (Silke Lütt) weitergeleitet und gelangen in die Landes-Datenbank LANIS.

Falls Sie Fragen und Anregungen rund um WINART haben, rufen Sie uns an (04346/602504), oder mailen Sie uns.